# **Nemzeti Kommunikációs Hivatal Központosított Közbeszerzési Portál**

# **Intézményi Felhasználói Kézikönyv**

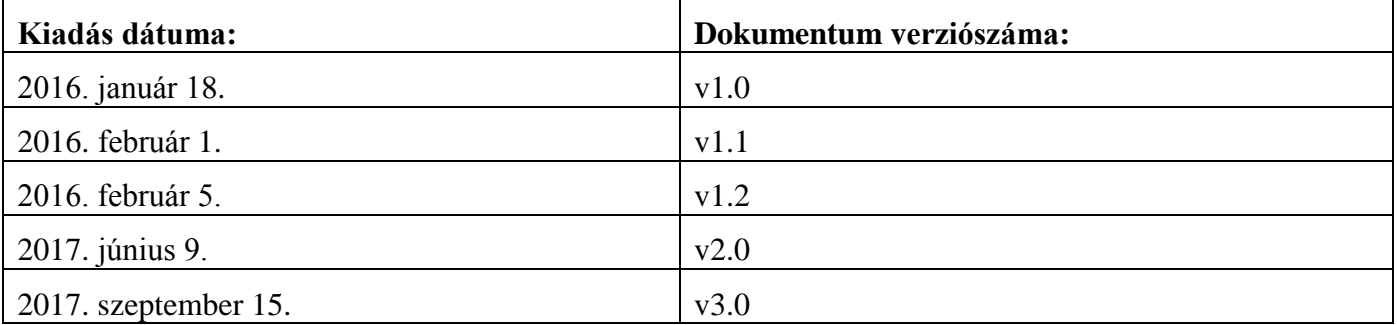

# **Tartalomjegyzék**

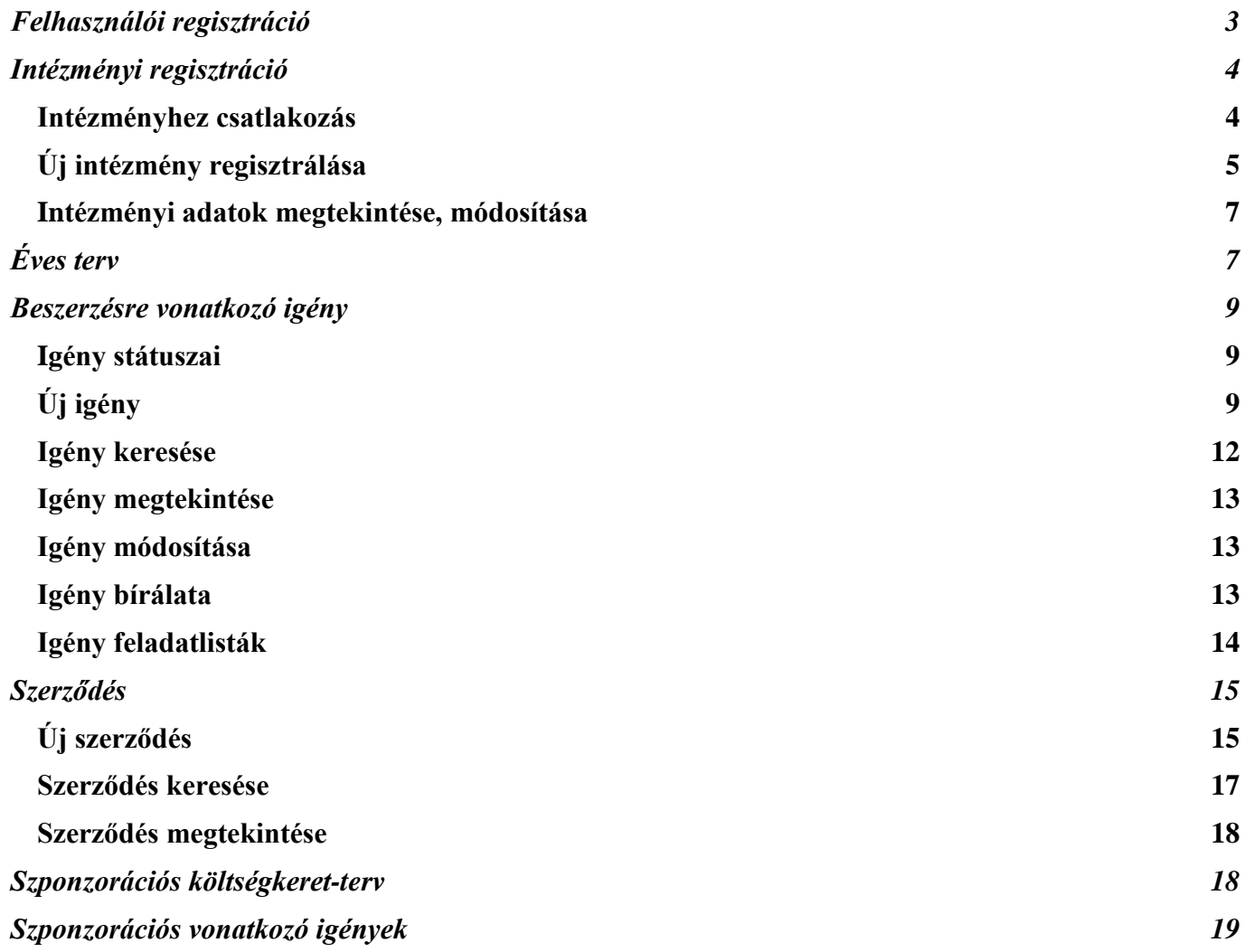

## <span id="page-2-0"></span>**Felhasználói regisztráció**

A Nemzeti Kommunikációs Hivatal Központosított Közbeszerzési Portálja a <https://kozbeszerzes.nkoh.gov.hu/> címen érhető el. A megjelenő nyitó oldalon a *Felhasználó regisztrálása* linkre kattintva kezdhető meg a regisztráció.

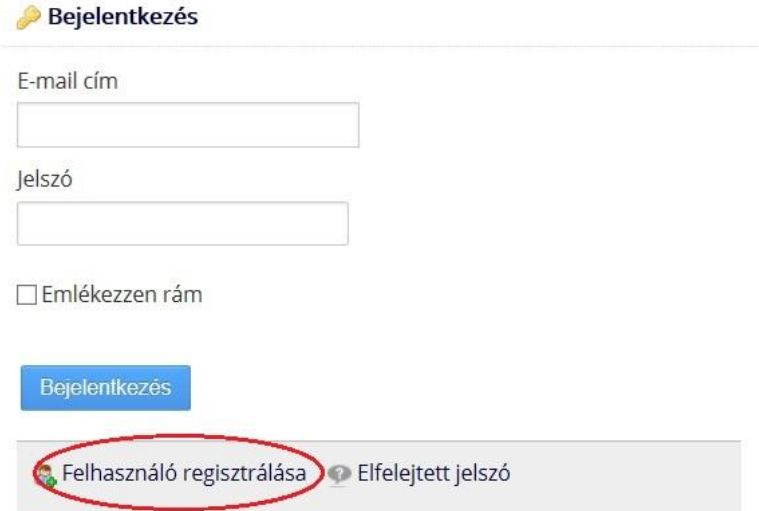

A felhasználói adatlapon adhatók meg a regisztrálni kívánt felhasználó adatai. A csillaggal jelölt mezők kitöltése kötelező.

A jelszónak tartalmaznia kell legalább 8 karaktert, kis- és nagybetűket, valamint számot.

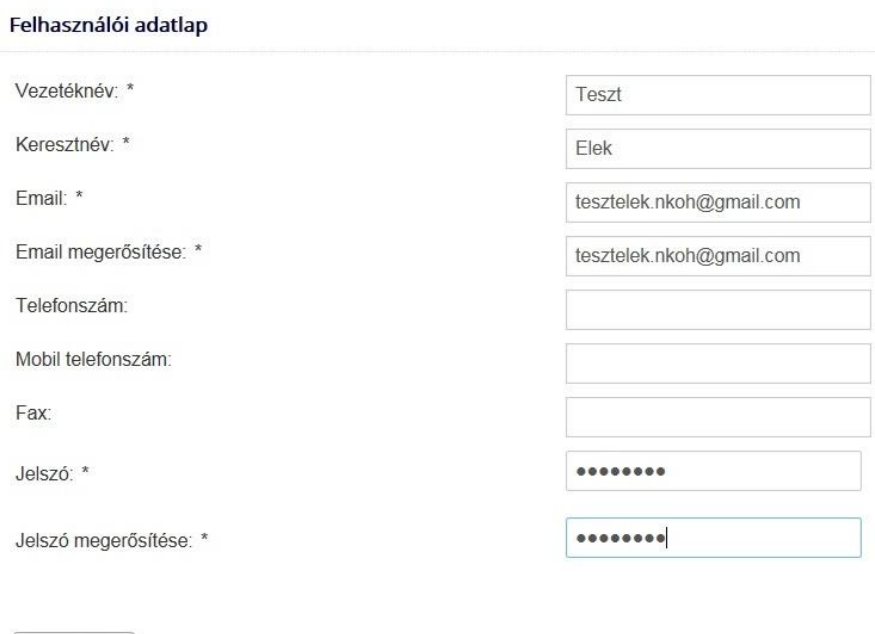

A *Mentés* gomb megnyomása után az alábbi visszajelzés jelenik meg a portálon.

**B** Mentés

Felhasználó regisztrálása A regisztráció további folyamatáról email értesítőt kapott a megadott címre!

A megadott e-mail címre a rendszer üzenetet küld a regisztráció megerősítéséhez szükséges linkkel.

A linkre kattintva portálon megnyílik a felhasználó megerősítése oldal.

Megerősítés

#### Felhasználó regisztráció megerősítése

Regisztráció megerősítése

A *Regisztráció megerősítése* gombra kattintva a felhasználói regisztráció aktiválásra kerül. A visszaigazoló üzenet megjelenését követően a felhasználó a regisztráció során megadott e-mail címével és jelszavával jelentkezhet be a portálon.

Felhasználó regisztráció

Felhasználói fiókját sikeresen aktiválta, mostantól be tud lépni e-mail címével és jelszavával!

## <span id="page-3-0"></span>**Intézményi regisztráció**

A *Regisztrációim* menüben találhatóak a regisztrációval kapcsolatos funkciók, illetve feladatlisták. Az *Intézményeim* nevű listában láthatóak azon intézmények, melyekhez az adott felhasználó hozzárendelésre került.

Intézményeim

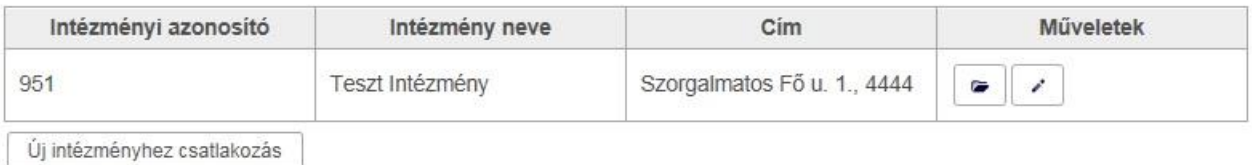

Az intézményhez csatlakozás, illetve új intézmény regisztrációja az *Új intézményhez csatlakozás* gombra kattintva kezdhető meg.

#### <span id="page-3-1"></span>**Intézményhez csatlakozás**

A felugró ablakban lehetőség van keresni a már regisztrált intézmények között.

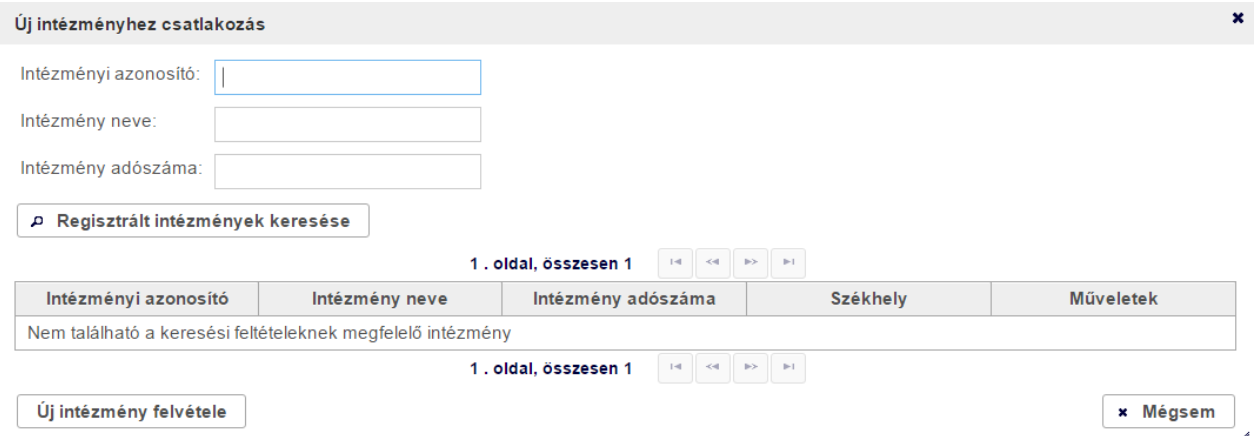

Amennyiben a keresett intézmény már jóváhagyott regisztrációval rendelkezik, abban az esetben megjelenik a lapozható listában és a felhasználó a *Műveletek* oszlopban található gombra kattintva kezdeményezheti az intézményhez csatlakozást.

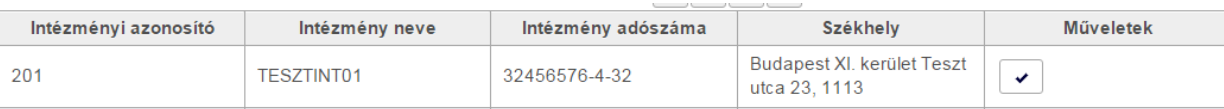

Új csatlakozási kérelemről az intézmény adminisztrátora(i) e-mail értesítést kapnak. A felhasználók csatlakozási kérelmének elbírálását az intézményi adminisztrátor(ok) az *Intézményi nyitólap* menüben található *Csatlakozási kérelmek* feladatlistából végezhetik el.

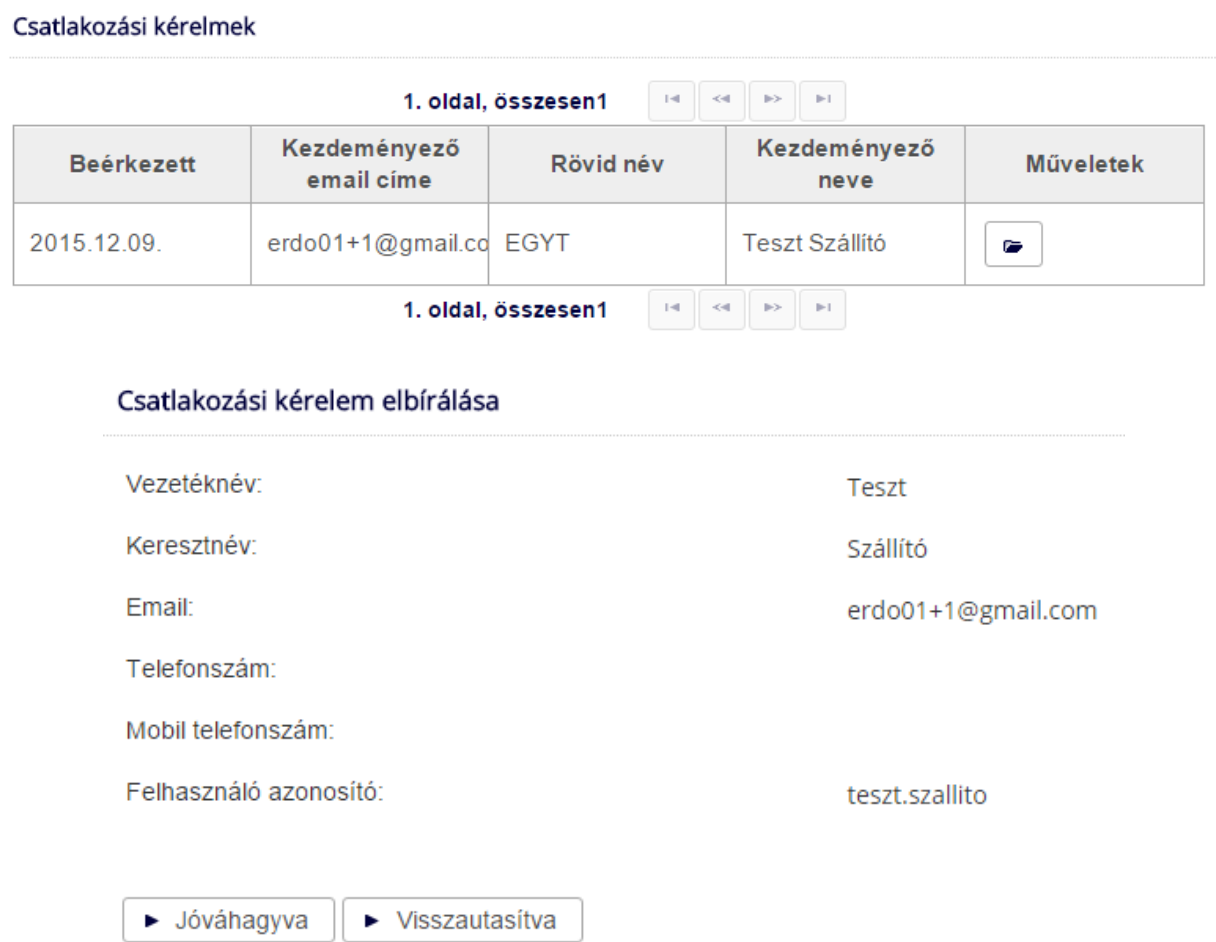

A csatlakozási kérelem elbírálásáról (visszautasítás esetén annak indokáról) a felhasználó e-mail értesítést kap.

#### <span id="page-4-0"></span>**Új intézmény regisztrálása**

Amennyiben az *Új intézményhez csatlakozás* felugró ablakban a regisztrált intézmények között nem található a kívánt intézmény, abban az esetben az *Új intézmény felvétele* gombra kattintva indítható el az intézményi regisztráció folyamata.

Az *Új intézmény hozzáadása* oldalon megjelenő űrlapon adhatók meg a regisztrálni kívánt intézmény adatai. A csillaggal jelölt mezők kitöltése kötelező.

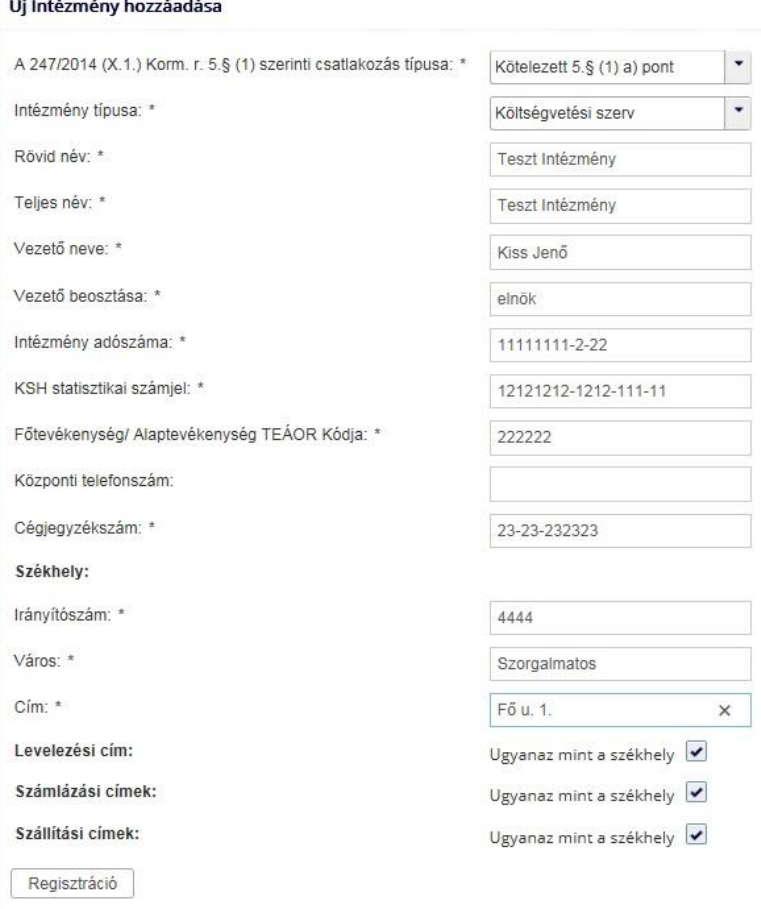

A *Regisztráció* gombra kattintva az intézmény adatai mentésre kerülnek és az oldal alján megjelennek az adatlap kezelésére szolgáló további gombok, valamint a dokumentumok feltöltésének lehetősége.

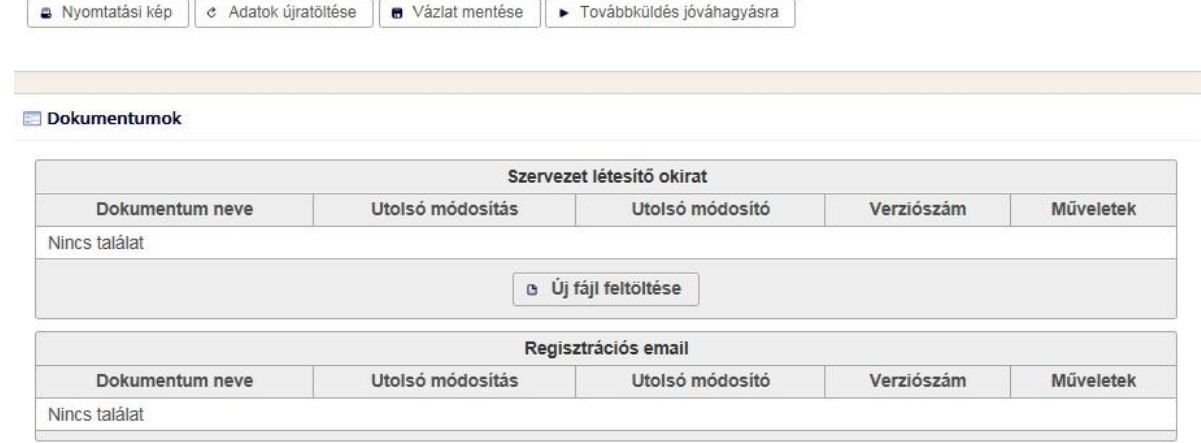

**A Nyomtatási kép** gombra kattintva új ablakban megjelenik az intézményi adatlap nyomtatható formában.

<sup>e</sup> Adatok újratöltése gombra kattintva a korábban mentett adatokkal újratölthető az űrlap.

A **u** Vázlat mentése gombra kattintva a felvitt adatok menthetőek, így az intézményi regisztráció megszakítható, majd később folytatható.

A **Fovábbküldés jóváhagyásra** gombra kattintva az intézményi regisztráció elküldésre kerül Hivatal általi jóváhagyásra.

A *Dokumentumok* résznél az  $\frac{d}{dx}$  <sup>új</sup> fájl feltöltése gombra kattintva tölthető fel a szervezet létesítő okirata.

A regisztráció elbírálásáról a felhasználó e-mail értesítést kap.

Az intézményi regisztrációt kezdeményező felhasználó automatikusan az adott intézmény adminisztrátora lesz.

#### <span id="page-6-0"></span>**Intézményi adatok megtekintése, módosítása**

A *Regisztrációim* menüben az *Intézményeim* nevű listában a megfelelő műveletre kattintva az intézmény adatai és felhasználói megtekinthetőek, illetve megfelelő jogosultság esetén (intézményi adminisztrátor) szerkeszthetőek.

Intézményeim

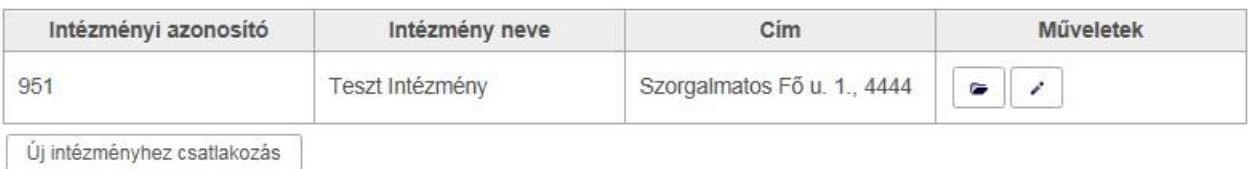

Intézményi adminisztrátorként az intézményi adatok szerkesztésén túl lehetőség van felhasználók hozzáadására, törlésére, illetve a felhasználók adatainak és jogosultságainak módosítására. Az intézményi és felhasználói adatok módosítása a Hivatal részéről nem kerül jóváhagyásra.

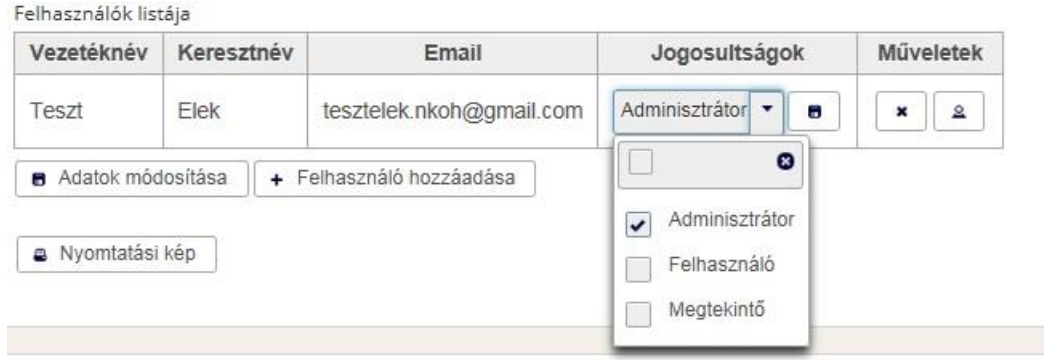

A Megtekintő kizárólag megtekinteni jogosult az intézményre vonatkozó adatokat.

A Felhasználó jogosult az intézményre vonatkozó adatokat megtekinteni és számos esetben módosítani (pl. tervek, igények rögzítése). Ez a portálon használni javasolt általános jogosultság.

Az Adminisztrátor jogosult valamennyi intézményre vonatkozó adatot megtekinteni, módosítani, így többek között az intézmény alapadatait és felhasználóit is.

# <span id="page-6-1"></span>**Éves terv**

Az intézmény az éves terveit az *Intézményi nyitólap Éves összesített beszerzési tervek*  menüpontban tudja megtekinteni és szerkeszteni. Az éves terv bármikor módosítható. A módosítások eredményeképpen új terv-verzió jön létre, mely biztosítja a terv valamennyi tartalmi állapotának visszakereshetőségét.

Adott éves terv az intézmény, a tervezet évének és a tervezet verziójának kiválasztását követően tekinthető meg. A megtekintés nézetben megjelenő  $\left| \cdot \right|$  Exportálás gombra kattintva az éves terv kiválasztott verziójának adatai Excel formátumban letölthetőek.

Az éves terv utolsó verziója a tervezet verziónál az *Aktuális verzió szerkesztése* lehetőséget kiválasztva szerkeszthető.

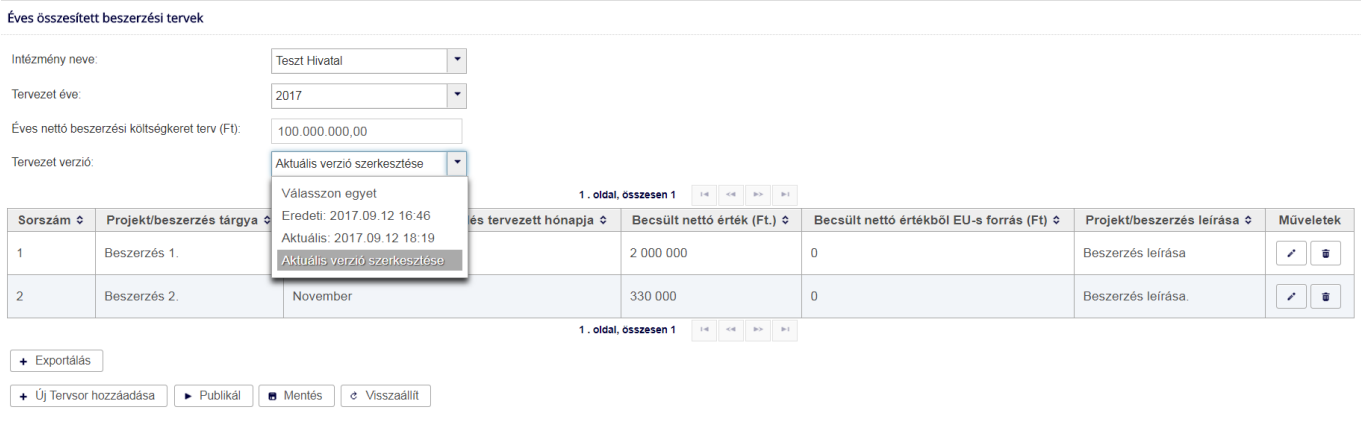

Az  $\left\lfloor \frac{+i}{\pi}\right\rfloor$ Tervsor hozzáadása gombra kattintva az éves terv aktuális verziójához új sor adható hozzá a következő űrlap kitöltésével. Az űrlapon a csillaggal jelölt mezők kitöltése kötelező.

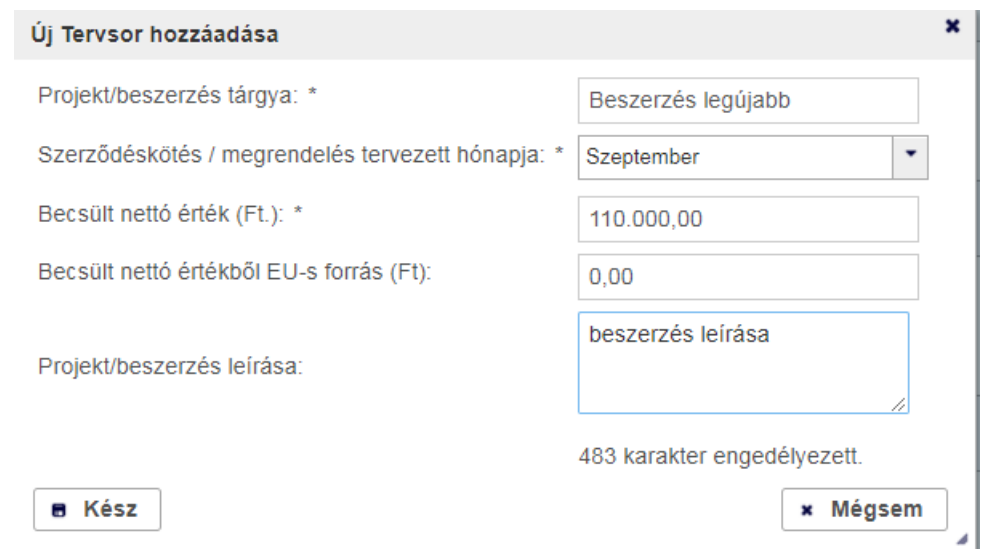

A  $\blacktriangleright$  Publikál gombra kattintva az éves terv aktuálisan szerkesztett verziója mentésre, majd pedig közzétételre kerül, mellyel új terv-verzió jön létre. **Az éves terv publikálása nélkül az éves tervben rögzített tervsorok nem jelennek meg az igény rögzítésekor.**

 $A \stackrel{\blacksquare}{\longleftarrow}$  gombra kattintva az éves terv aktuálisan szerkesztett verziója mentésre kerül. A módosított és mentett (piszkozat) állapotú tervet a tervezet événél csillag karakter jelzi a felhasználónak:  $2017*$ . A terv következő szerkesztésre történő megnyitásakor a mentett (piszkozat) állapotú terv kerül megnyitásra.

A  $\epsilon$  Visszaállít gombra kattintva az aktuális verzió adatai visszaállításra kerülnek az utolsó pulikált verzió alapján, így a korábban (piszkozat állapotúként) mentett módosítások elvetésre kerülnek.

A tervsorokat tartalmazó táblázat Műveletek című oszlopában található szombra kattintva az adott tervsor az új tervsor hozzáadásával megegyező módon szerkeszthető, illetve a  $\Box$  gombra kattintva törölhető (ha nem kapcsolódik hozzá igény).

# <span id="page-8-0"></span>**Beszerzésre vonatkozó igény**

#### <span id="page-8-1"></span>**Igény státuszai**

- **Dokumentum feltöltésre vár**: a beszerzési igény egészen Hivatalunknak történő beküldésig ebben a státuszban van.
- **Hiánypótlásra vár**: Ha Hivatalunk hiánypótlásra visszaküldi az igényt, akkor az újabb beküldésig ebben a státuszban marad.
- **Ellenőrzésre vár**: a Hivatalunk számára beküldött igény először ezt a státuszt vesz fel.
- **Ellenőrzött**: Hivatalunkban az igény ellenőrzésre került, de a döntéshozó elé még nem került.
- **Jóváhagyásra vár**: az igény a döntéshozó előtt van.
- **Beszerzés előkészítés alatt**: döntés után a rendszer automatikusan ebbe a státuszba helyezi az igényt.
- **Beszerzés folyamatban**: az érintett szervezet lépteti az igényt ebben az állapotba, ha a beszerzési folyamat megkezdődött.
- **Beszerzés sikeres**: az érintett szervezet lépteti ebbe az állapotba az igény, ha a beszerzés eredményeként a szerződést aláírták, vagy kisebb beszerzés eredményeként a megrendelést visszaigazolták.
- **Beszerzés sikertelen**: az érintett szervezet lépteti ebbe az állapotba az igényt, ha a beszerzés valamely oknál fogva meghiúsul.
- **Beszerzés lejárt**: Ha az igény a "Beszerzés előkészítés alatt" állapotban marad, a 6. Hónap lejártával a rendszer automatikusan lépteti ebbe az állapotba az igényt.
- **Törölt**: az érintett szervezet a döntésig, utána Hivatalunk törölheti az igényt.
- **Hivatal jóváhagyása nélküli beszerzés (Nem bírálható el)**: ha az igényt az érintett szervezet a szerződéskötés után nyújtja be Hivatalunk ebbe az állapotba léptetheti az igényt.

## <span id="page-8-2"></span>**Új igény**

Új igény az *Intézményi nyitólap Tervezés Beszerzésre vonatkozó igények menü Új beszerzésre vonatkozó igény* menüpontban hozható létre. Az igény adatlapon a csillaggal jelölt mezők kitöltése kötelező.

#### Beszerzésre vonatkozó igény

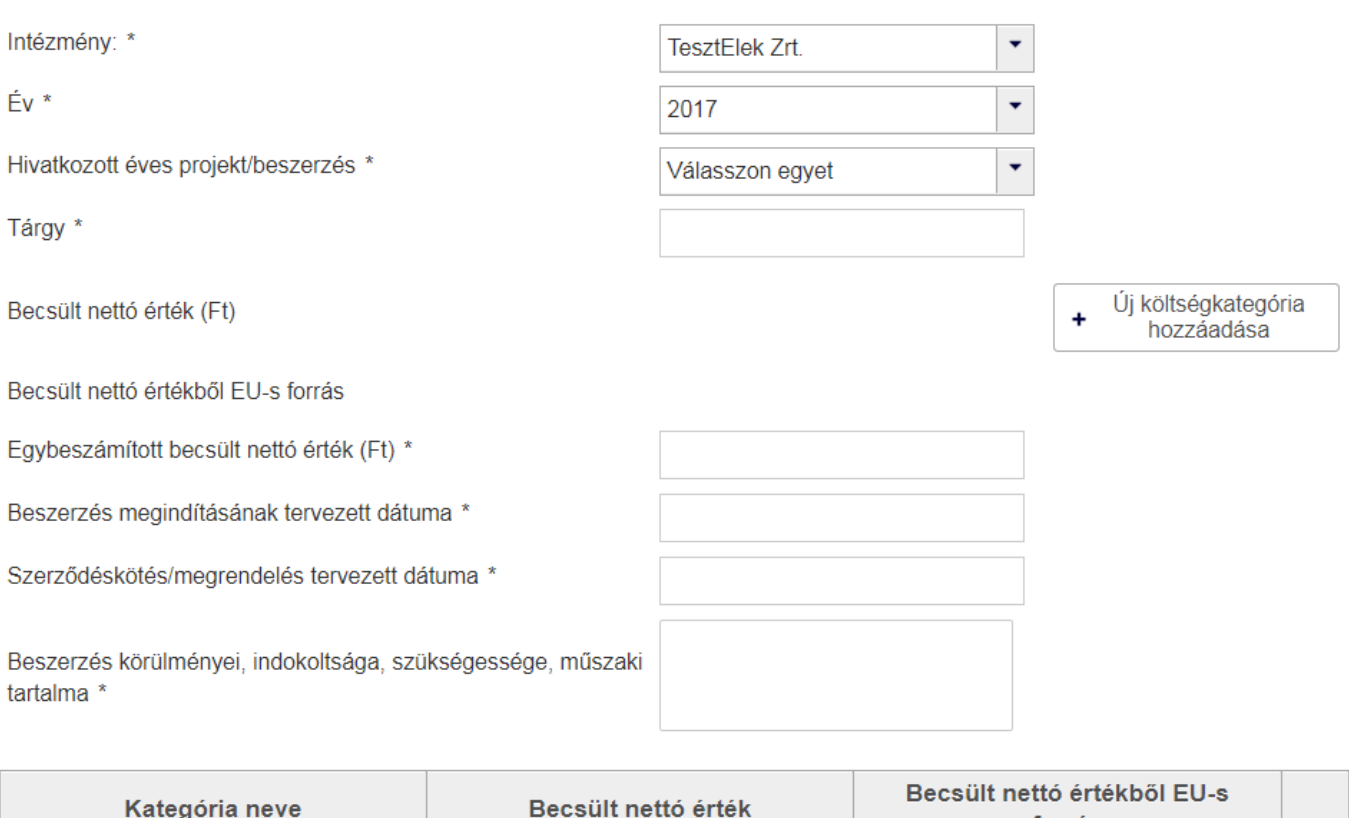

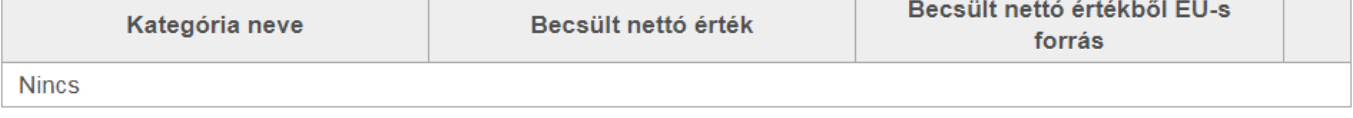

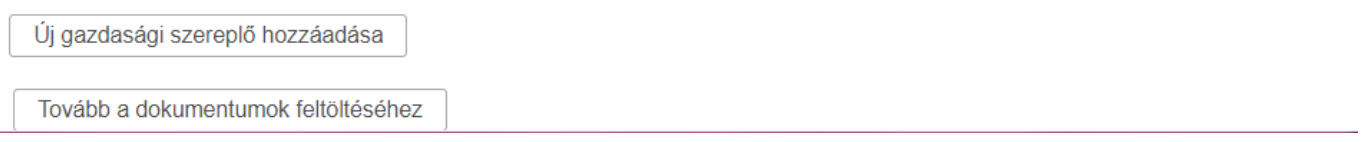

#### Intézmény mező:

Amennyiben az adott felhasználó több intézményhez is hozzá van rendelve, abban az esetben a legördülő listából kell kiválasztani azt az intézményt, amelyhez az igényt be kívánják jelenteni. Amennyiben az adott felhasználó csak egy intézményhez van hozzárendelve, abban az esetben az intézmény mező automatikusan kitöltésre kerül.

Év mező:

A bejelenteni tervezett év kiválasztására szolgál.

Hivatkozott éves projekt/beszerzés mező:

A hivatkozott éves tervsor kiválasztására szolgál. Itt szükséges megadni, hogy az éves terv mely sorával kapcsolatban nyújtanak be beszerzésre vonatkozó igényt.

Tárgy mező:

A benyújtandó igénynek szükséges egyedi tárgy megnevezést rögzíteni.

÷

Becsült nettó érték (Ft)mező:

Új költségkategória A becsült nettó érték rögzítését az  $\begin{bmatrix} + & \text{hozz} \end{bmatrix}$  hozzáadása gombbal lehet kezdeményezni.

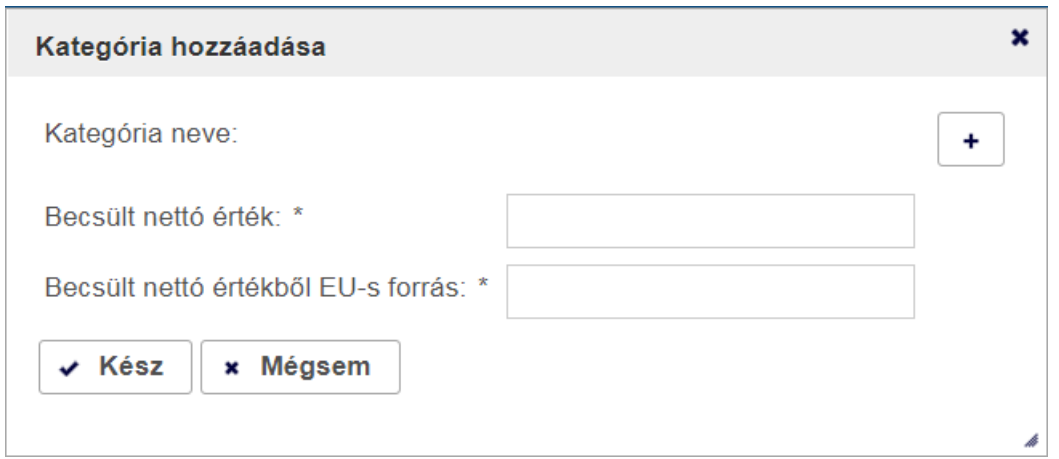

A "+" gomb megnyomásával választhatjuk ki, a kategóriát. (Korábban a negyedéves tervben szerepelt a kategóriaválasztás.)

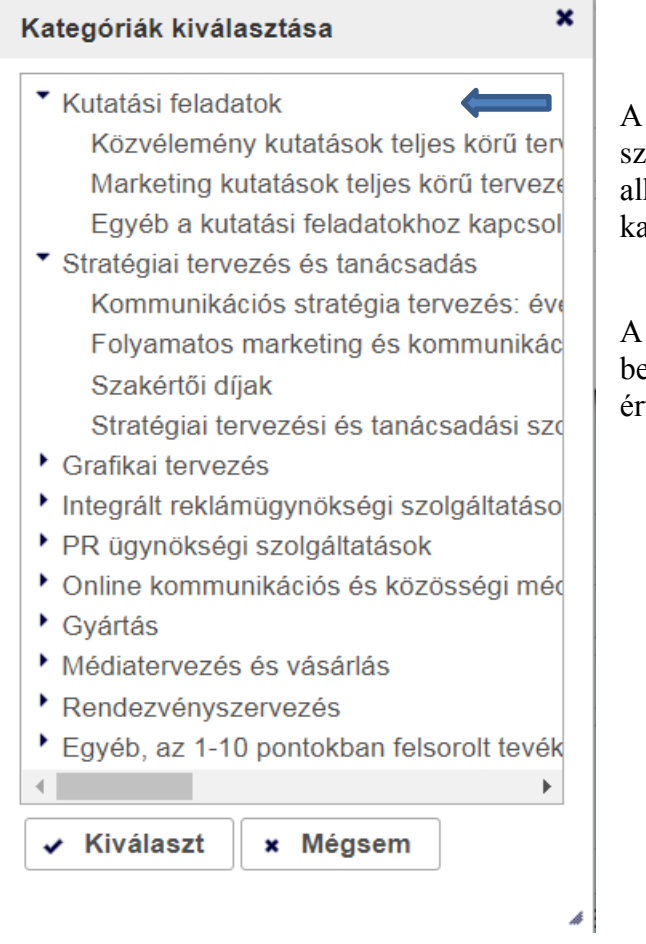

A Fő kategóriák közül választhatjuk ki beszerzésünk szerintit. (Korábban a negyedéves tervnél csak alkategóriák közül választhattunk, ez most csak a fő kategóriák közül lehetséges.)

A kategória kiválasztása után kötelező megadni a beszerzés becsült értékét, valamint, hogy a becsült nettó értékből mennyi származik európai uniós forrásból.

Amennyiben ismert a gazdasági szereplő, mellyel szerződést kívánnak kötni, abban az esetben a  $\sqrt{u}$ gazdasági szereplő hozzáadása

<u>gazdasági szereplő adatai</u> megadhatóak az **gazdasági szereplő hozzáadása** megadhatóak az gombra kattintva. Az gombra kattintva. Az

gombra kattintva több gazdasági szereplő is rögzíthető.

 $A \perp$ Tovább a dokumentumok feltöltéséhez gombra kattintva az igény adatai menésre kerülnek és az oldal alján megjelennek az adatlap kezelésére szolgáló további gombok, valamint a dokumentumok feltöltésének lehetősége.

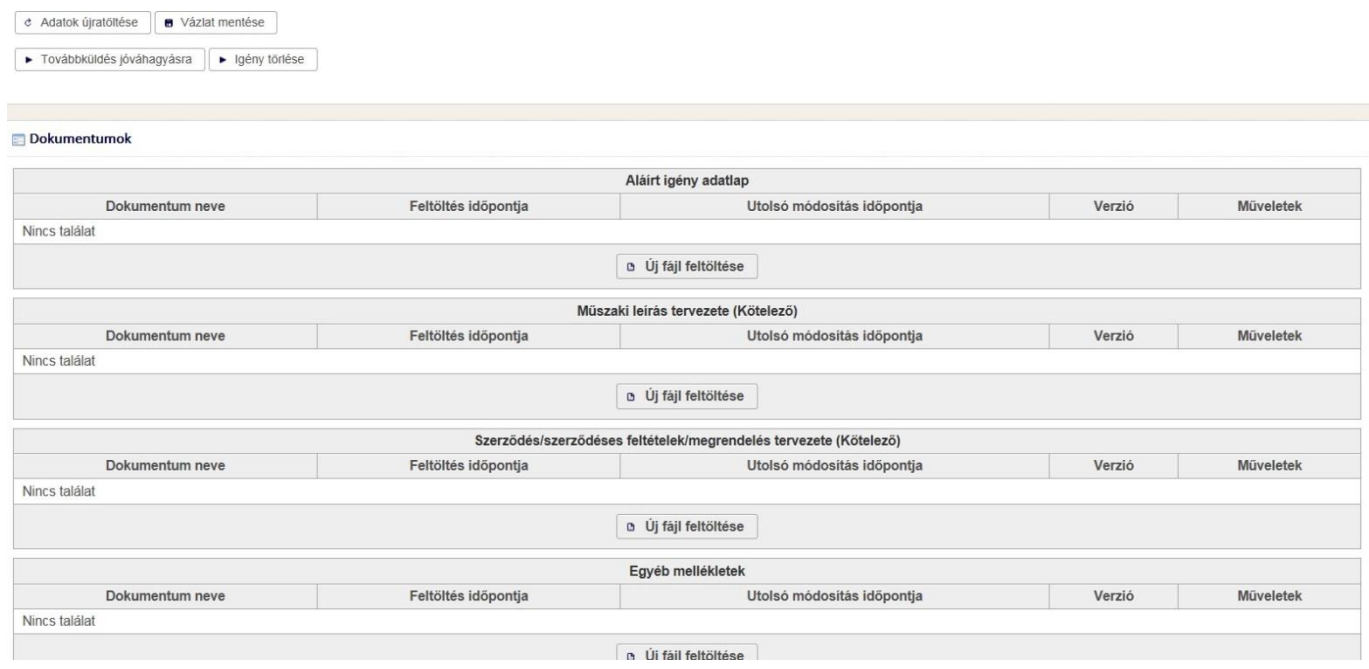

Az <sup>e Adatok újratöltése</sup> gombra kattintva a korábban mentett adatokkal újratölthető az űrlap.

A **u** Vázlat mentése gombra kattintva a felvitt adatok menthetőek, így az igény rögzítése megszakítható, majd később folytatható.

A  $\blacktriangleright$  Továbbküldés jóváhagyásra gombra kattintva az igény elküldésre kerül Hivatal általi jóváhagyásra.

 $\blacktriangleright$  Igény törlése gombra kattintva az igény törölhető a rendszerből.

<span id="page-11-0"></span>A negyedéves terv megszűnésével megszűnik az igényeknél az automatikusan jóváhagyott igény.

#### **Igény keresése**

Beszerzésre vonatkozó igények kezelése

Új beszerzésre vonatkozó igény Beszerzésre vonatkozó igények keresése

Az *Intézményi nyitólap Beszerzésre vonatkozó igények menüpont Beszerzési vonatkozó igényre keresése* link alatt van lehetőség az igények megkeresésére, megtekintésére, illetve módosítására.

Adott esetben a kereső mezők megadását követően a **P** Keresés gombra kattintva megjelennek a rögzített igények.

#### Igények keresése

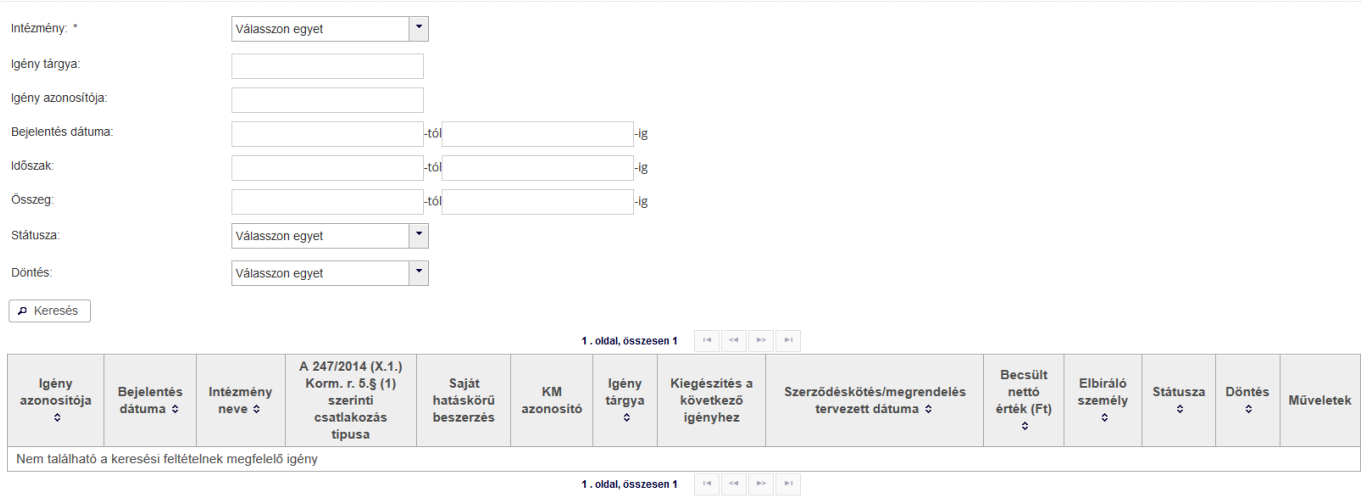

#### <span id="page-12-0"></span>**Igény megtekintése**

Az igény az *Igények keresése* oldalon megjelenő táblázat *Műveletek* című oszlopában a  $\Box$  gombra kattintva tekinthető meg.

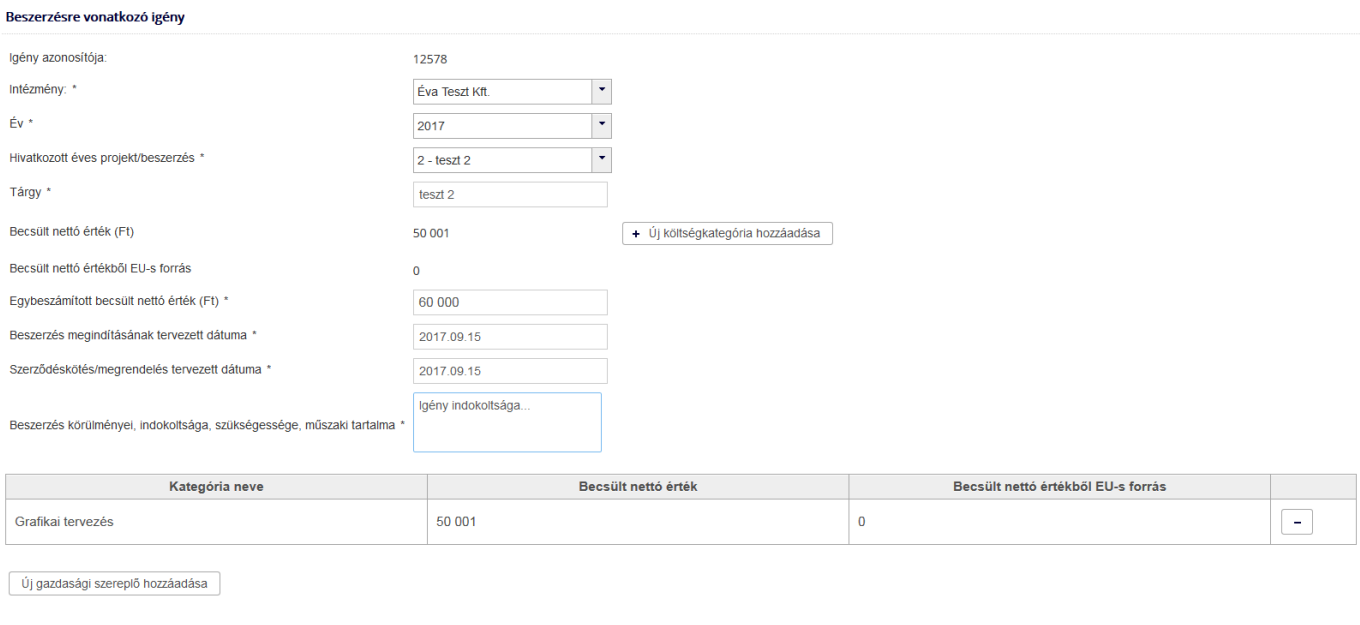

Az igény a böngészőből kinyomtatható, pl Internet Explorernél : jobb gombra kattintva és nyomtatás, vagy nyomtatási kép menüpontot választva.

#### <span id="page-12-1"></span>**Igény módosítása**

Az igény az *Beszerzésre vonatkozó igények keresése* oldalon megjelenő táblázat *Műveletek* című oszlopában – az igény állapotától függően megjelenő – gombra kattintva az *Új igény* fejezetben ismertetettek szerint módosítható.

#### <span id="page-12-2"></span>**Igény bírálata**

A Hivatal az igénnyel kapcsolatban hiánypótlást rendelhet el.

Az igény a Hivatalnál a beküldés pillanatában "Ellenőrzésre vár" státuszba kerül, majd "Ellenőrzött", utána "Jóváhagyásra vár" státuszra vált. Az igény státuszváltozásairól a Portál e-mail értesítést küld az érintett szerveteknek.

Az igény elbírálásáról az igényt benyújtó felhasználó és a Hivatal is automatikus e-mail értesítést kap.

#### <span id="page-13-0"></span>**Igény feladatlisták**

A portál az *Intézményi nyitólap Beszerzésre vonatkozó igények* oldalon jeleníti meg azoknak az igényeknek a listáját, melyekkel további teendők vannak.

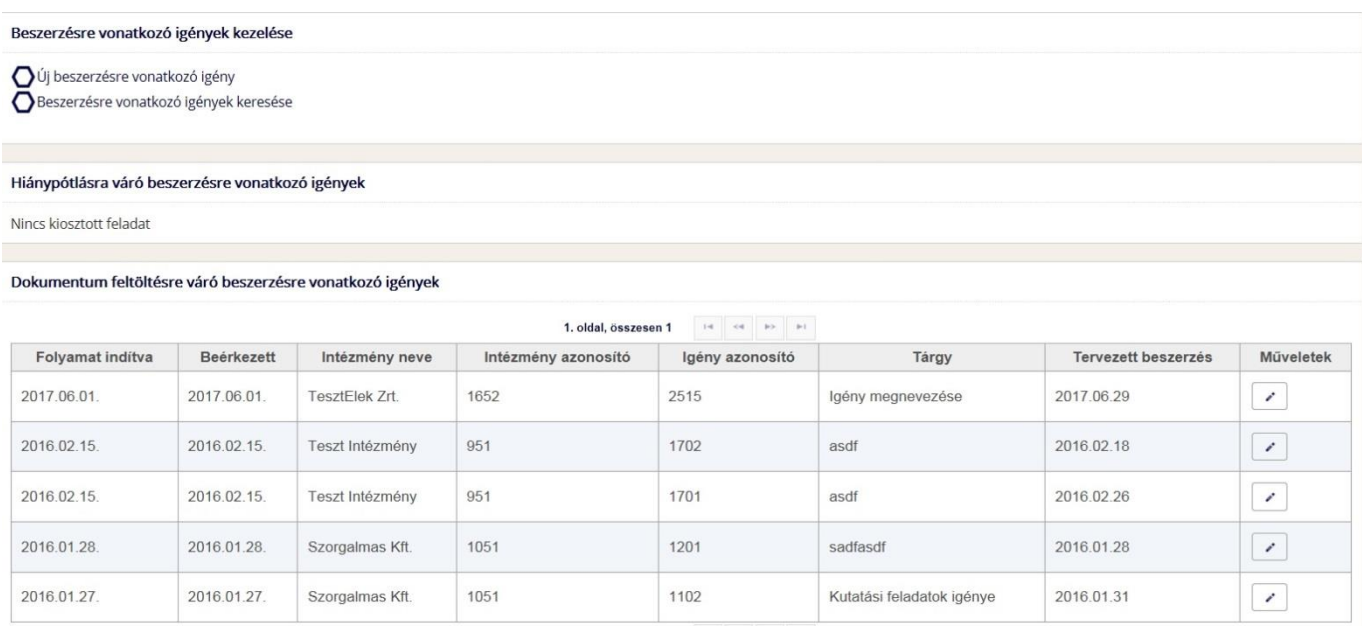

A feladatlista *Műveletek* című oszlopában a *gombra kattintva nyitható meg az igény szerkesztésre*.

A hiánypótlásra váró igények alábbi feladatlistában láthatók. A Hivatal adatokat kérhet be, vagy esetleg törlésre szólíthatja fel az érintett szervezetet.

Hiánypótlásra váró beszerzésre vonatkozó igények

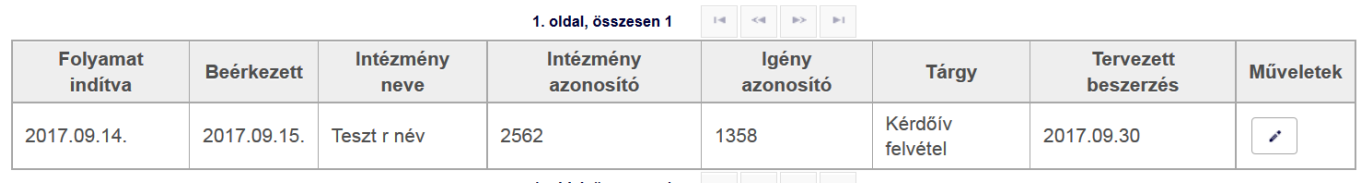

Igényeink Dokumentum feltöltésre vár állapotban maradnak akkor is, ha dokumentumainkat már feltöltöttük, de az igényt még nem küldtük be az NKOH számára a Továbbküldés jóváhagyásra gombbal!

Dokumentum feltöltésre váró beszerzésre vonatkozó igények

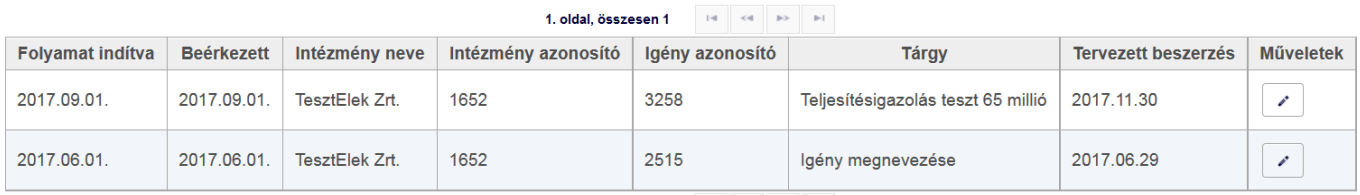

Az igény a Hivatal döntését követően automatikusan megjelenik a beszerzés előkészítése alatt álló igények feladatlistában, kivéve, ha az igényt elutasították.

#### Beszerzés előkészitése alatt álló igények

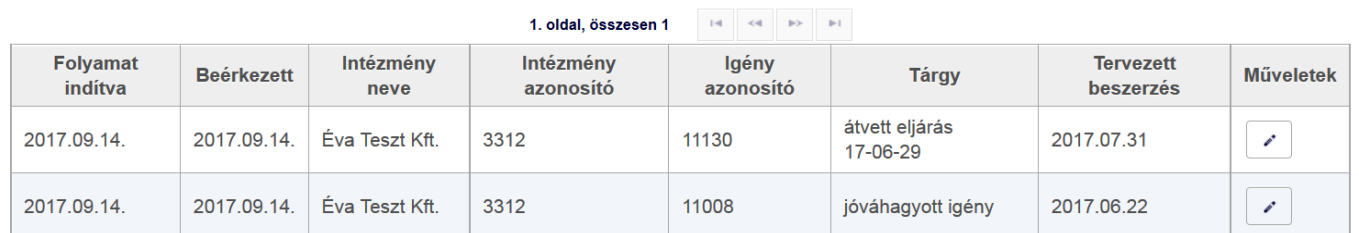

Az igény egészen addig "Beszerzés alatt álló igények" feladatlistában marad, amíg "Beszerzés sikeres", vagy "Beszerzés sikertelen" állapotba nem kerül.

#### Beszerzés alatt álló igények

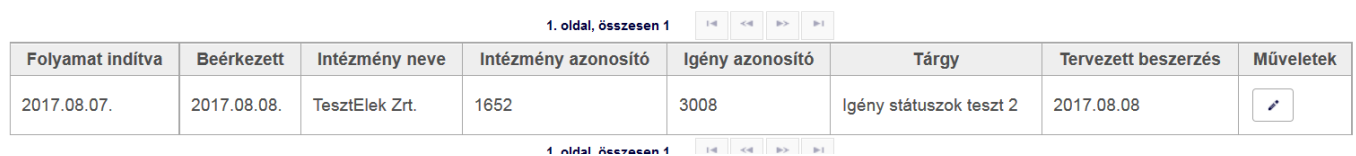

# <span id="page-14-0"></span>**Szerződés**

## <span id="page-14-1"></span>**Új szerződés**

A saját hatáskörben megvalósított beszerzés eredményeképpen megkötött szerződés adatainak rögzítése és az aláírt szerződés feltöltése az *Intézményi nyitólap Szerződés Új szerződés linknél* végezhető el. A Szerződés adatlapon a csillaggal jelölt mezők kitöltése kötelező.

#### Szerződés

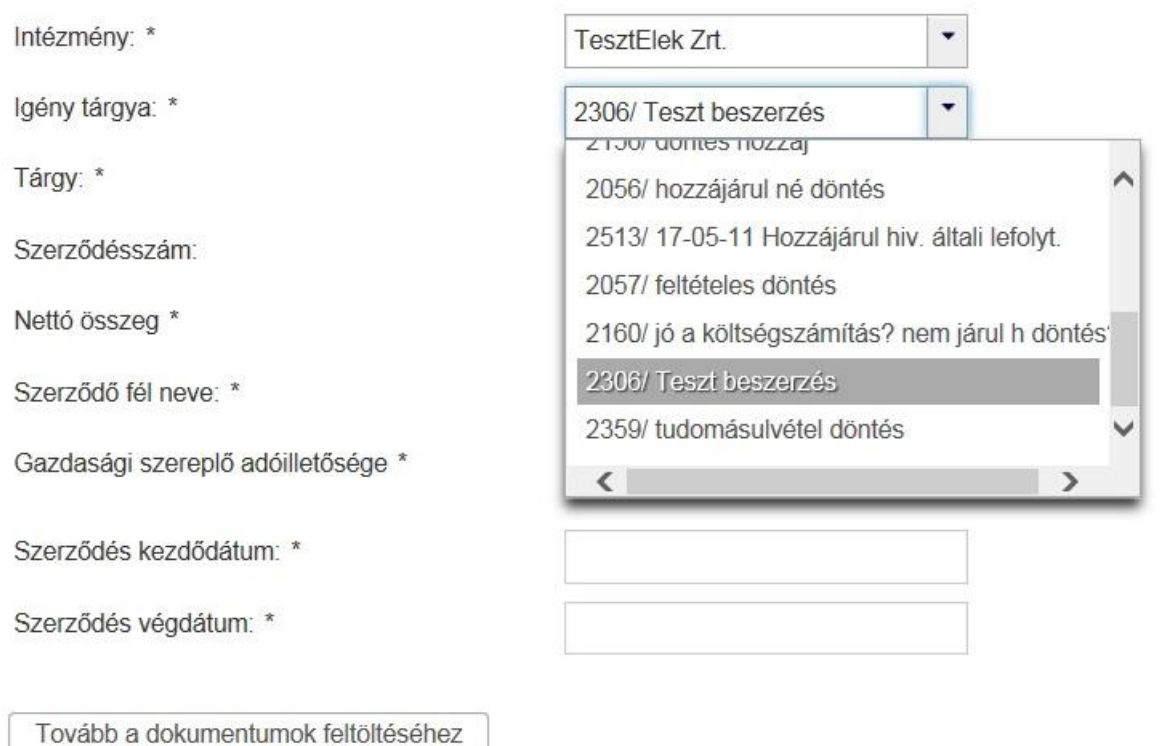

Az intézmény kiválasztását követően az igény tárgya legördülő listából kiválasztható, hogy a rögzíteni kívánt szerződés mely saját hatáskörben jóváhagyott igényhez kapcsolódik.

A szükséges adatok megadását követően a  $\boxed{\phantom{\text{varphi}(\text{Tovább a dokumentumok feltöttéséhez)}}$  gombra kattintva a szerződés adatai ideiglenesen mentésre kerülnek és az oldal alján megjelennek az adatlap kezelésére szolgáló gombok, valamint a dokumentumok feltöltésének lehetősége.

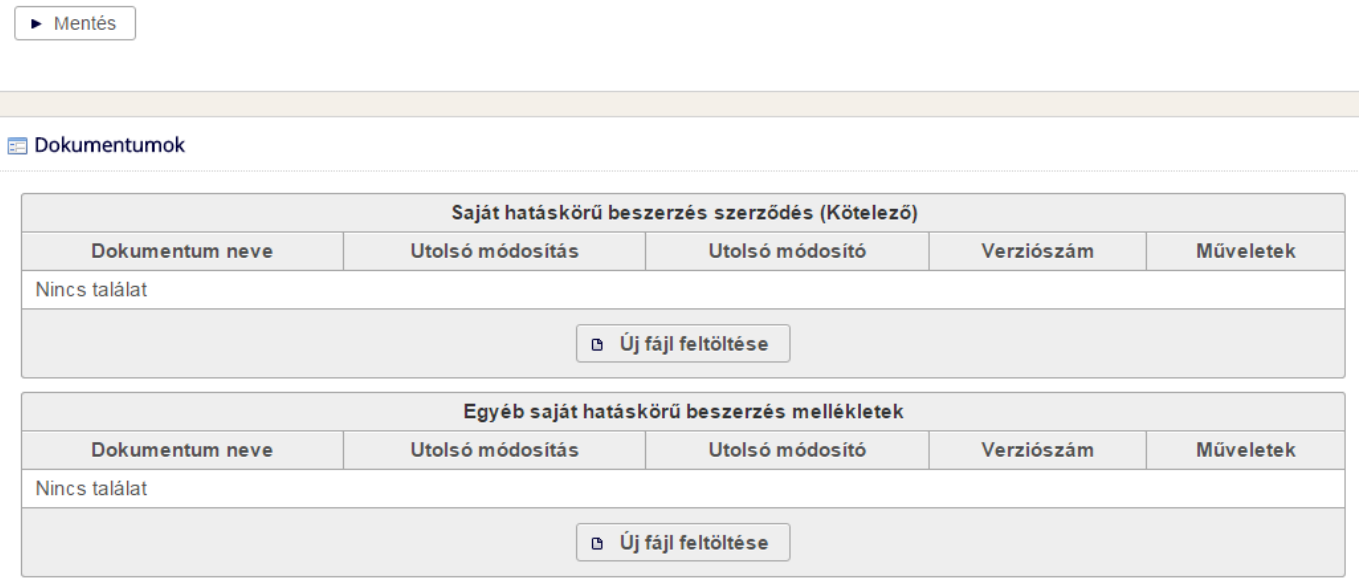

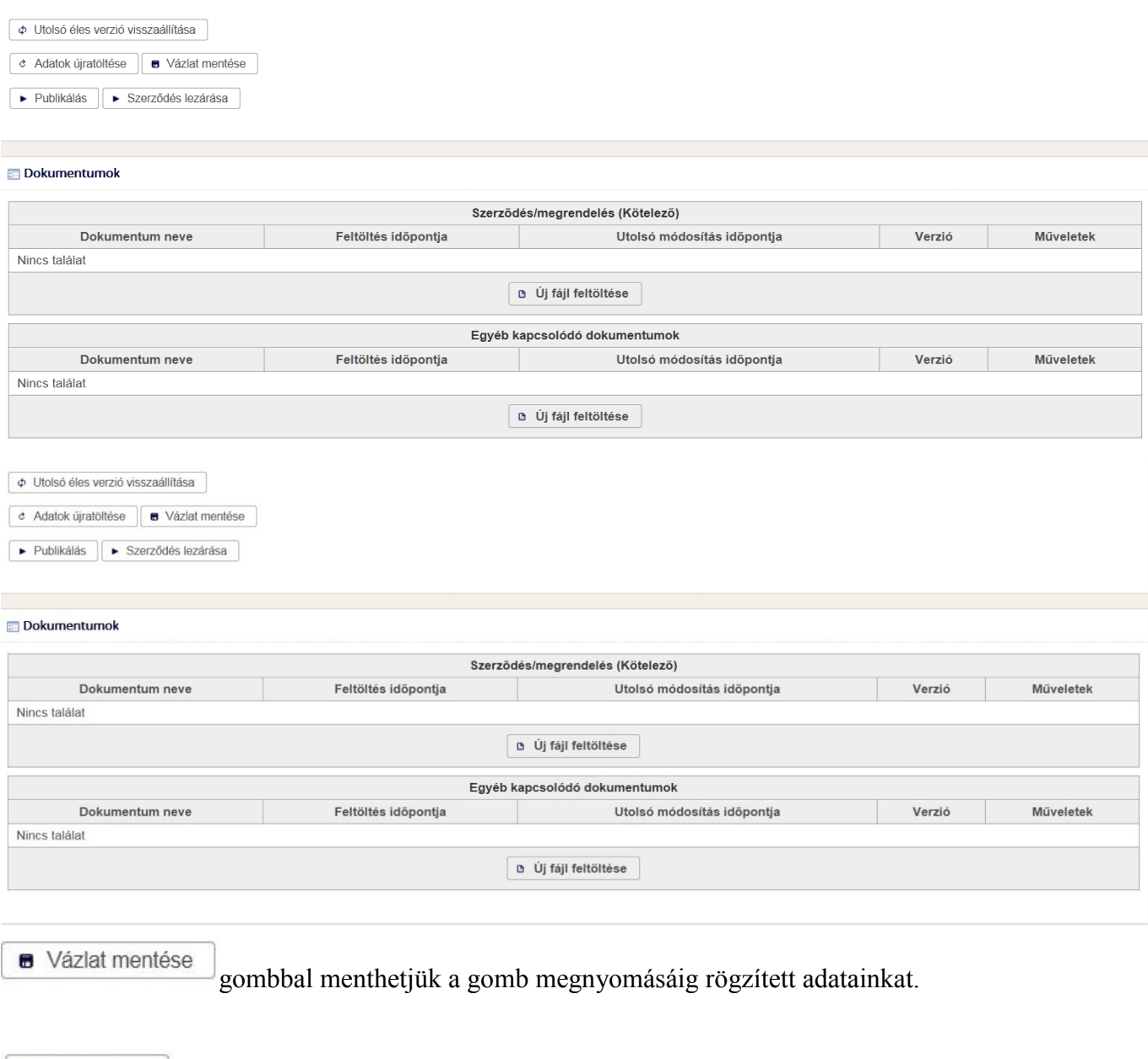

• Publikálás gombra kattintva a szerződés aktuálisan szerkesztett verziója mentésre, majd pedig közzétételre kerül, mellyel új szerződés-verzió jön létre.

> Szerződés lezárása A szerződés lezárásáig a rögzített szerződés adatai és a hozzá kapcsolódó dokumentum módosítható.

c Adatok újratöltése Az utoljára mentett adathalmazt tölti be a rendszer.

Φ Utolsó éles verzió visszaállítása

Az utoljára publikált verziót tölti be a rendszer.

#### <span id="page-16-0"></span>**Szerződés keresése**

Az *Intézményi nyitólap Szerződés és teljesítésigazolás Szerződés keresése* menüpontban van lehetőség a mentett szerződések megkeresésére, illetve megtekintésére.

Az intézmény kiválasztását, illetve adott esetben a további kereső mezők megadását követően a A Keresés gombra kattintva megjelennek a mentett szerződések.

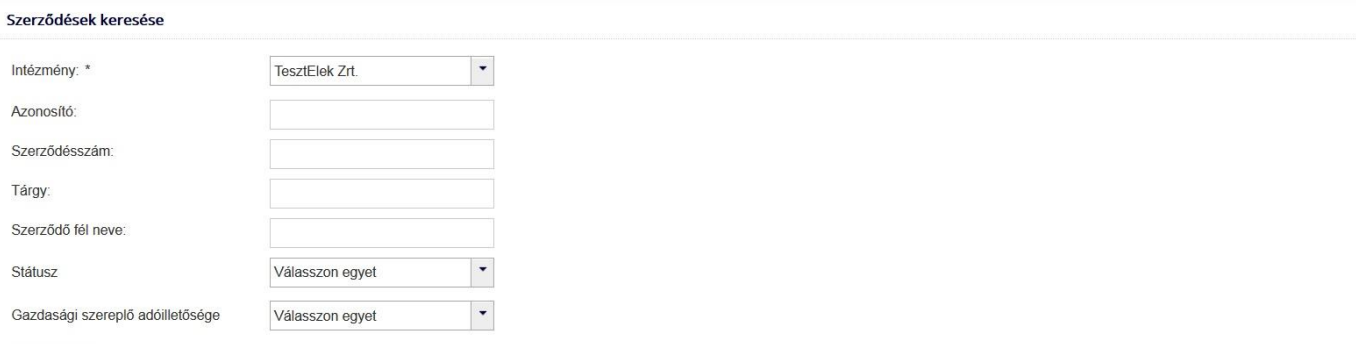

A Keresés

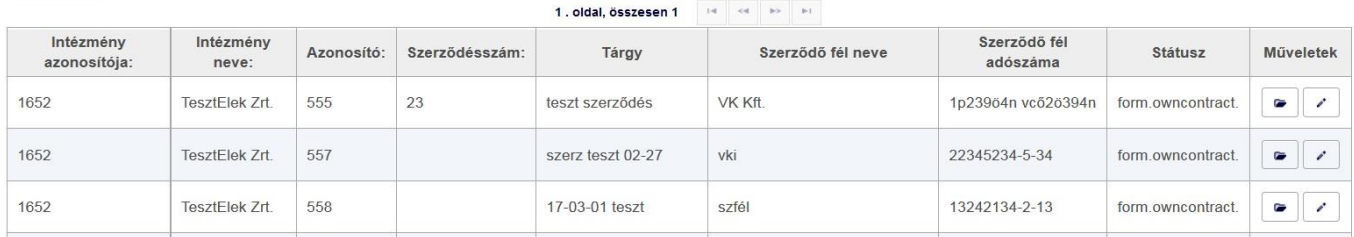

# <span id="page-17-0"></span>**Szerződés megtekintése**

A szerződések a *Szerződések keresése* oldalon megjelenő táblázat *Műveletek* című oszlopában a gombra kattintva tekinthető meg.

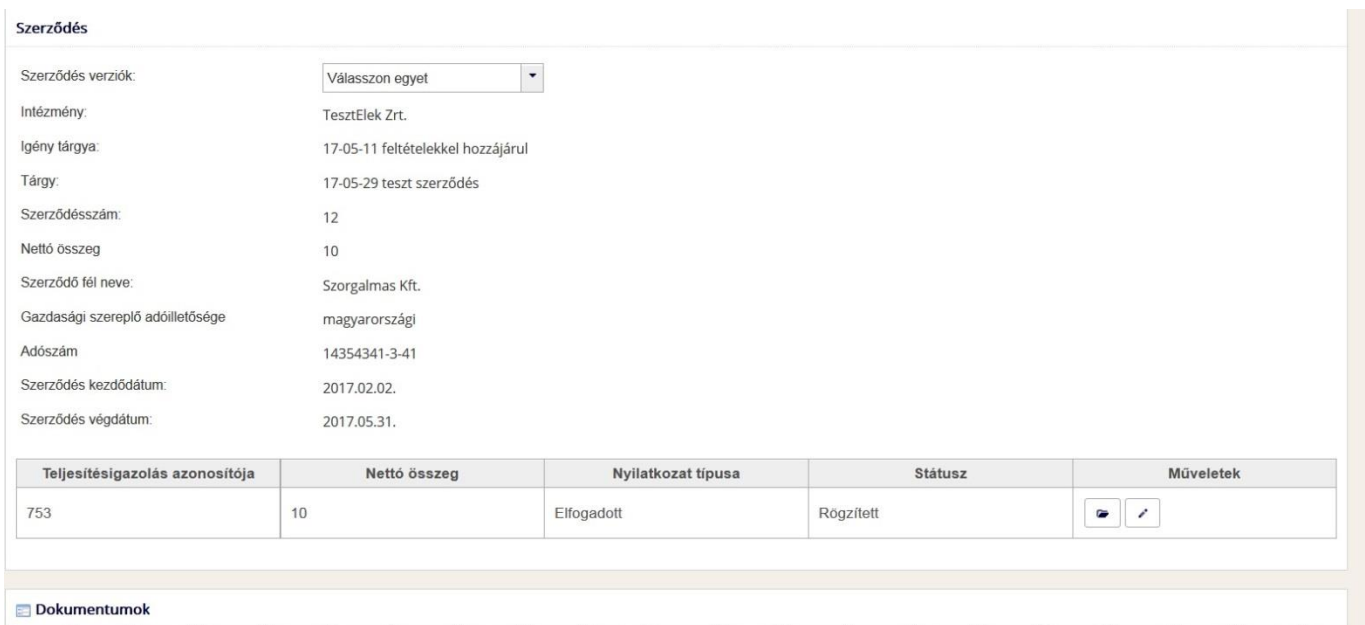

# <span id="page-17-1"></span>**Szponzorációs költségkeret-terv**

Minden év elején a szponzorációs költségkeret-terv kitöltésre kerül.

#### Szponzorációs költségkerettervek kezelése

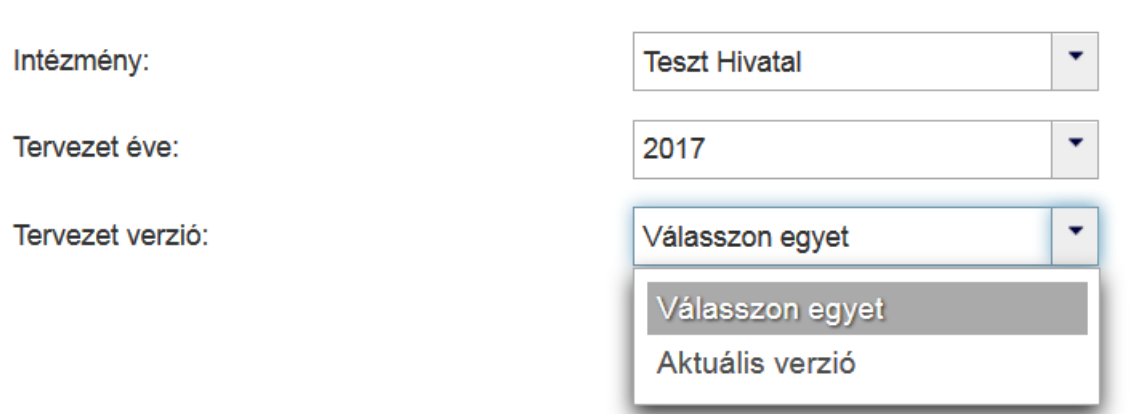

Az intézmény, az év kiválasztása után a Tervezett verzió mezőnél válassza az "Aktuális verzió" lehetőséget, majd töltse ki a forint összeget.

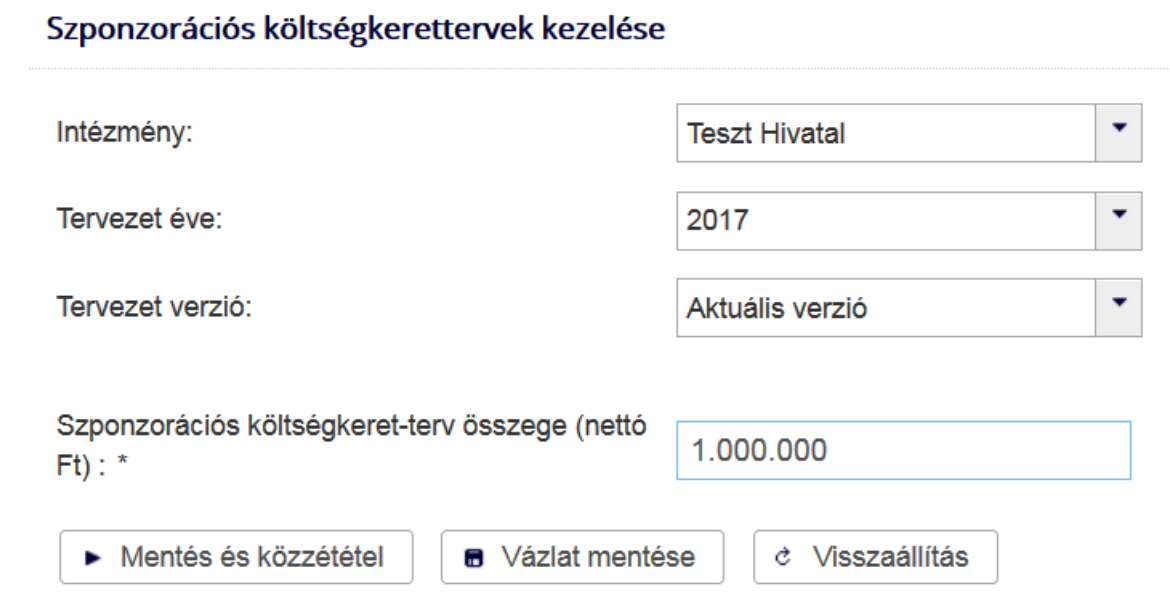

A Mentés és közzététel gomb hatására az NKOH számára is láthatóvá teszi az aktuális összeget.

# <span id="page-18-0"></span>**Szponzorációra vonatkozó igények**

# **Új szponzorációra vonatkozó igény**

Az *Intézményi nyitólap Szponzorációra vonatkozó igények Új szponzorációra vonatkozó igény* útvonalon nyitható meg az új szponzorációs igény adatlapja.

#### Szponzorációra vonatkozó igények kezelése

Szponzorációra vonatkozó igények keresése <u>O Új szponzorációra vonatkozó igény</u> Szponzorációra vonatkozó igények feltöltése

Ha nem töltöttünk fel szponzorációs költségkeret-tervet, akkor az alábbi képernyőn jelzi a rendszer:

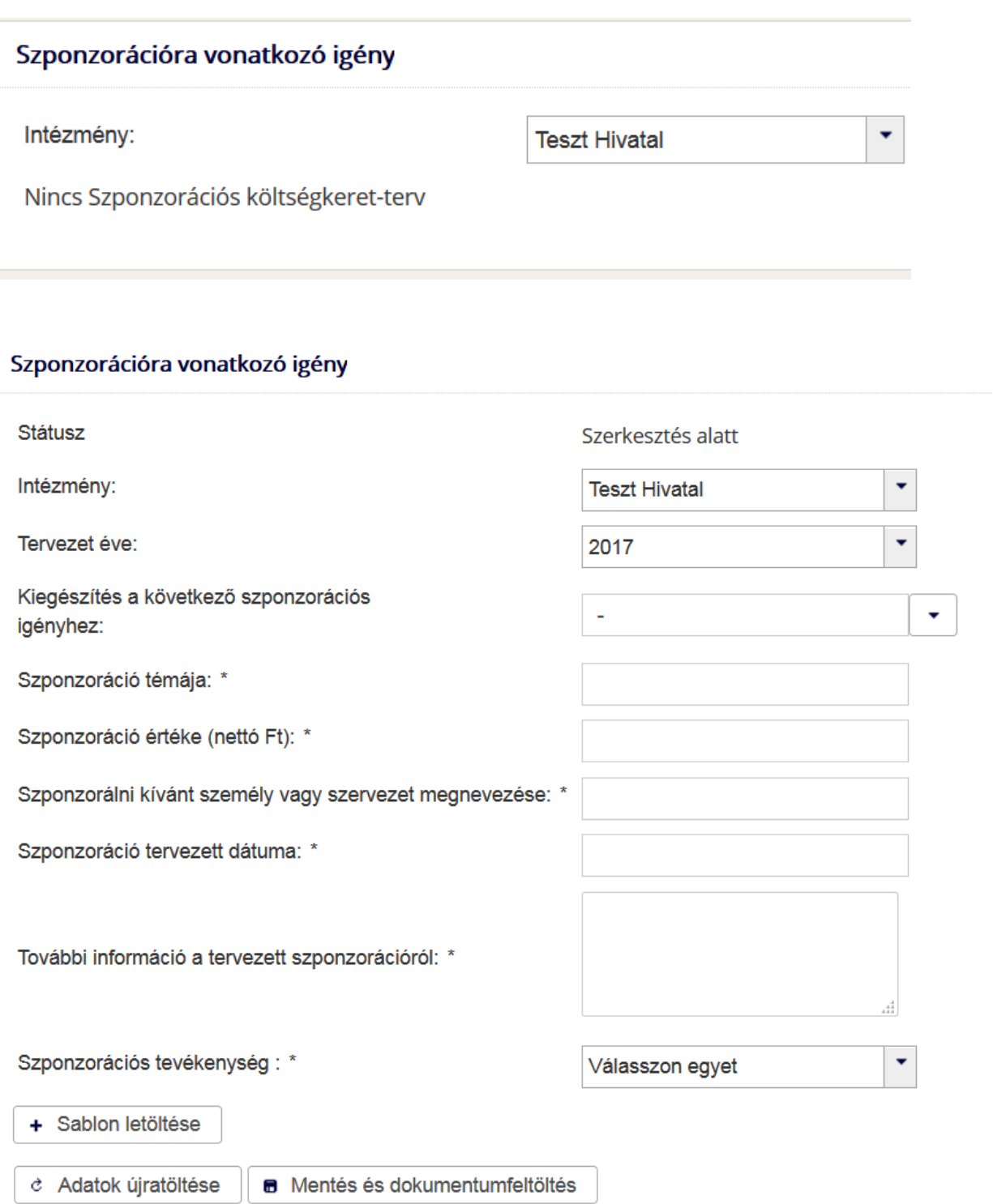

**B** Mentés és dokumentumfeltöltés Az Szponzorációra vonatkozó igény adatlap kitöltése után a gombbal léptethetjük tovább az igény a dokumentum feltöltéshez.

 $A \rightarrow$  Sablon letöltése gombot abban az esetben használhatjuk, ha egyszerre több igényt szeretnénk a rendszerbe feltölteni.

 $Az$   $\frac{d}{dx}$  Adatok újratöltése gomb azt a célt szolgálja, hogy az utolsó mentés óta történt változásokat elvessük.

A "Kiegészítés a következő szponzorációs igényhez" mezőben a már benyújtott, és döntéssel rendelkező igények közül választhatunk. Ha valamely oknál fogva a már benyújtott szponzoráció összege megemelkedik, ezt a változást kiegészítő igénnyel tudjuk jelezni a Hivatal felé.

#### **Tömeges szponzoráziós igényfeltöltés**

#### Szponzorációra vonatkozó igény

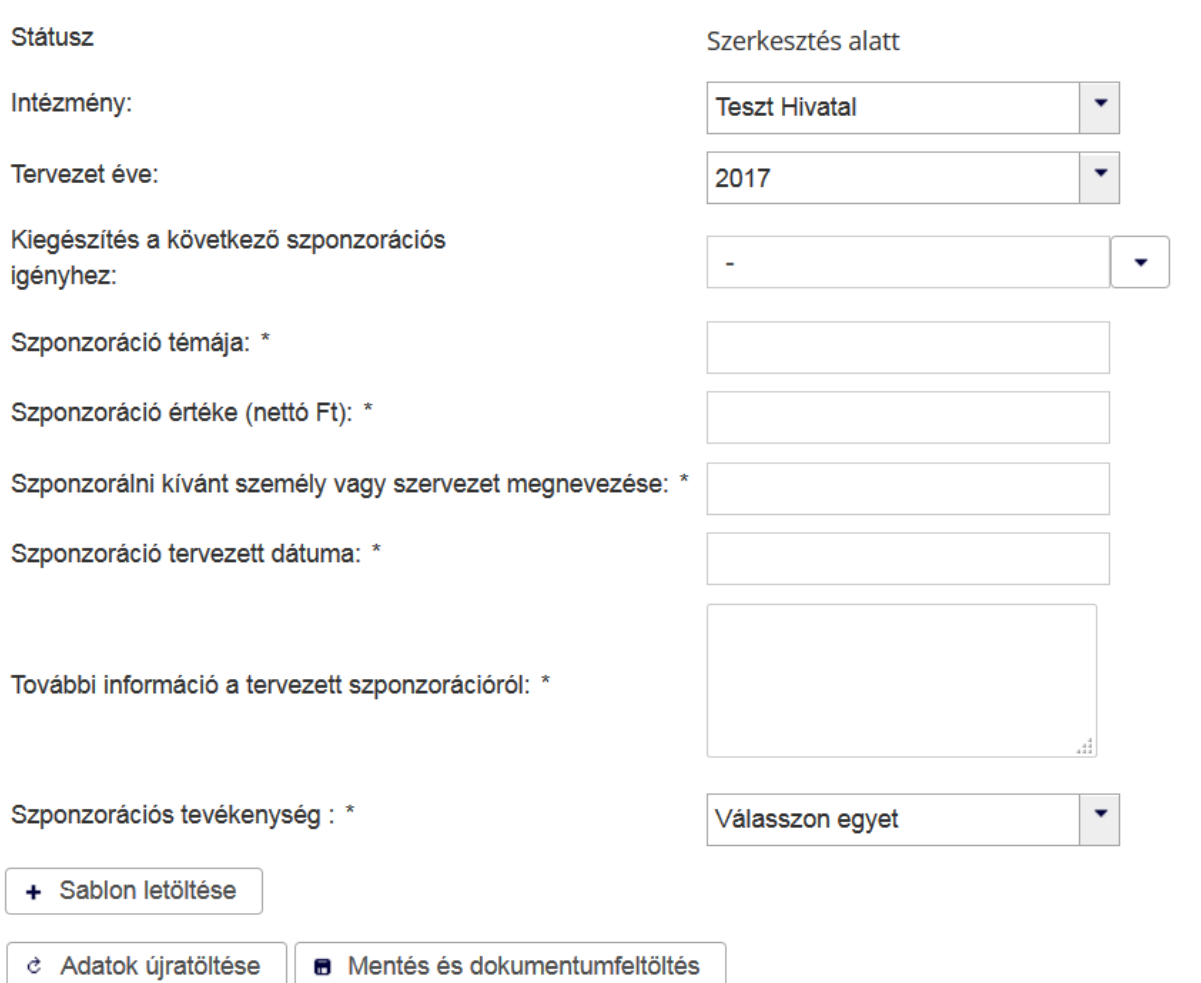

A szponzorációs igény adatlapon a *+ Sablon letöltése* gombbal lehet kezdeményezni egy Excel táblázat letöltését. A letöltött Excel táblázat sorait a beadni tervezett szponzorációs igényekkel szükséges feltölteni. A táblázat feltöltése során tilos bármely formázási műveletet végrehajtani. Ez biztosítja, hogy a beolvasás biztosan sikerüljön.

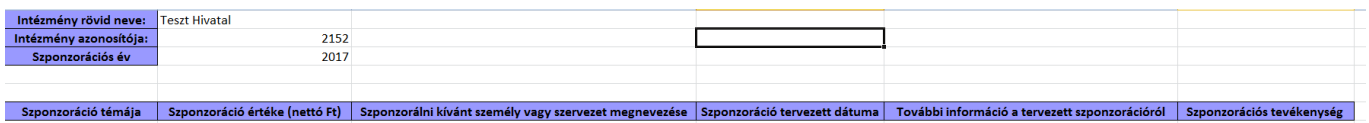

Az *Intézményi nyitólap Szponzorációra vonatkozó igények Szponzorációra vonatkozó igények feltöltése*  útvonalon nyitható meg az Excel táblázat feltöltésére szolgáló oldal.

#### Szponzorációra vonatkozó igények feltöltése

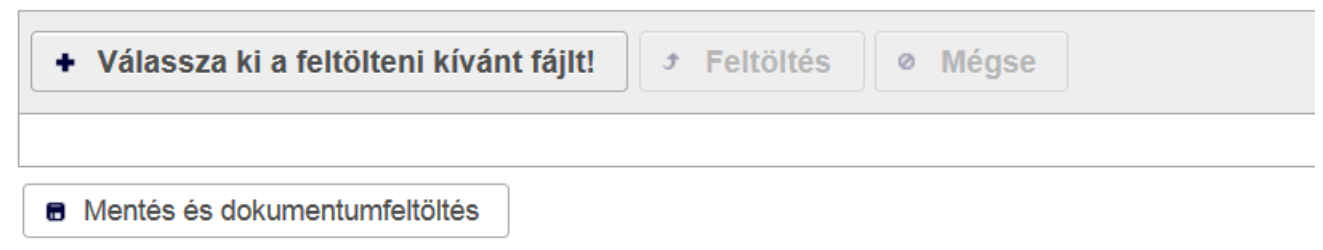

A Feltöltés gomb megnyomása után az alábbi visszajelzést kapjuk:

#### Szponzorációra vonatkozó igények feltöltése

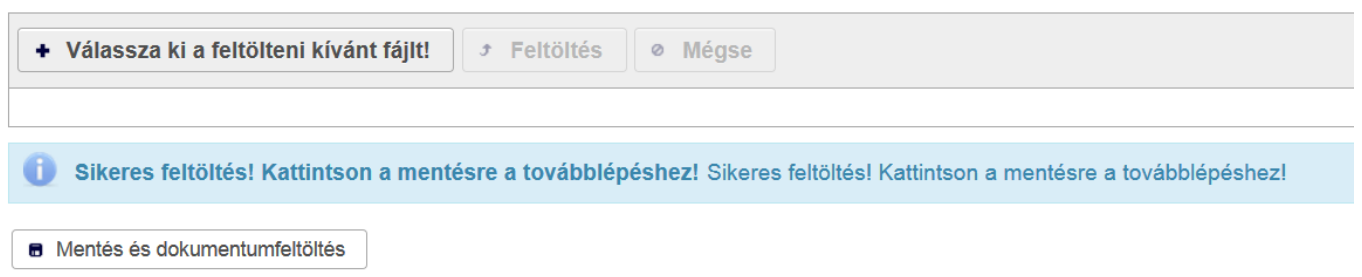

Mentés után a feltöltött igényeink megjelennek a Szerkeszthető szponzorációra vonatkozó igények feladatlistában. Dokumentum feltöltést egyenként tudjuk elvégezni az igények adatlapjain.

#### Szerkeszthető szponzorációra vonatkozó igények

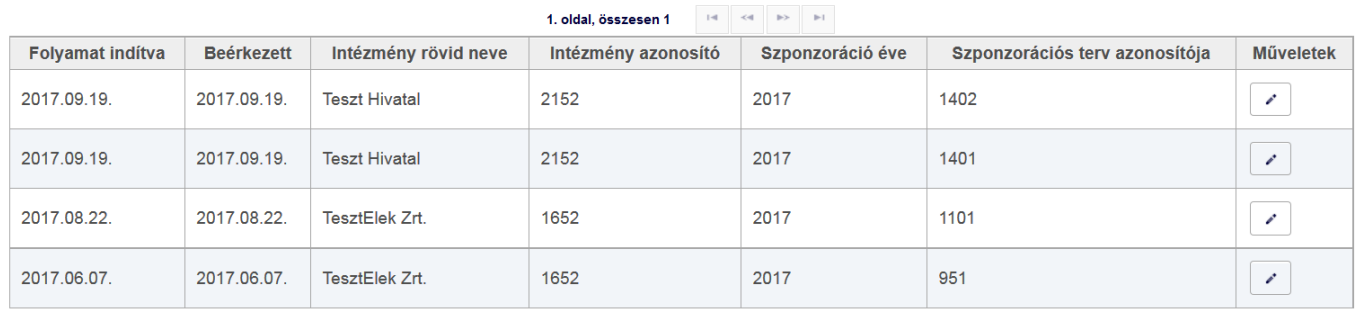

A Hivatal számára történő megküldést szintén egyenként tudjuk elvégezni.